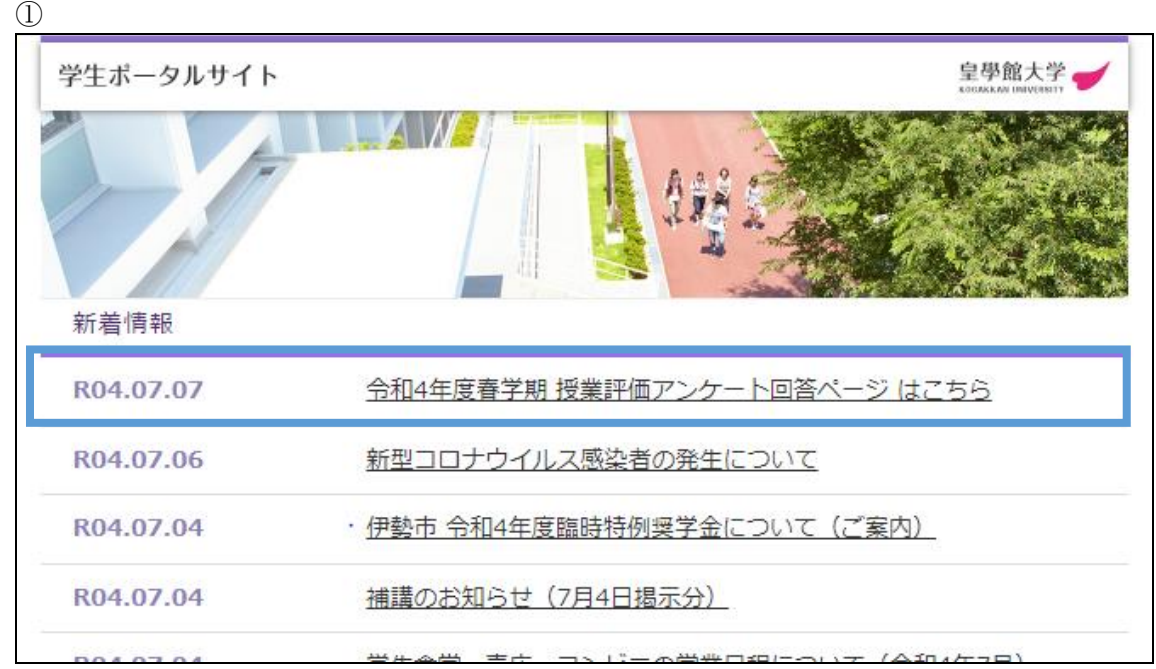

学生ポータルサイトの新着情報欄にある「令和 4 年度春学期 授業評価アンケート回答ペ ージ はこちら」をクリックします。

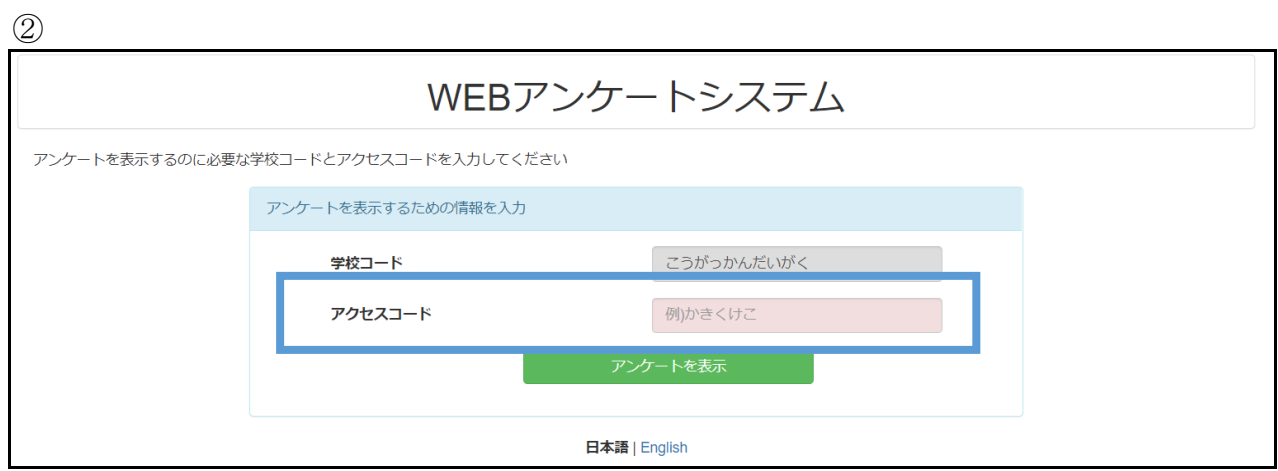

赤枠のアクセスコード欄に、先生から指示のあった「アクセスコード」(ひらがな 4 文字) を入力すると、次のアンケート回答画面に移ります。

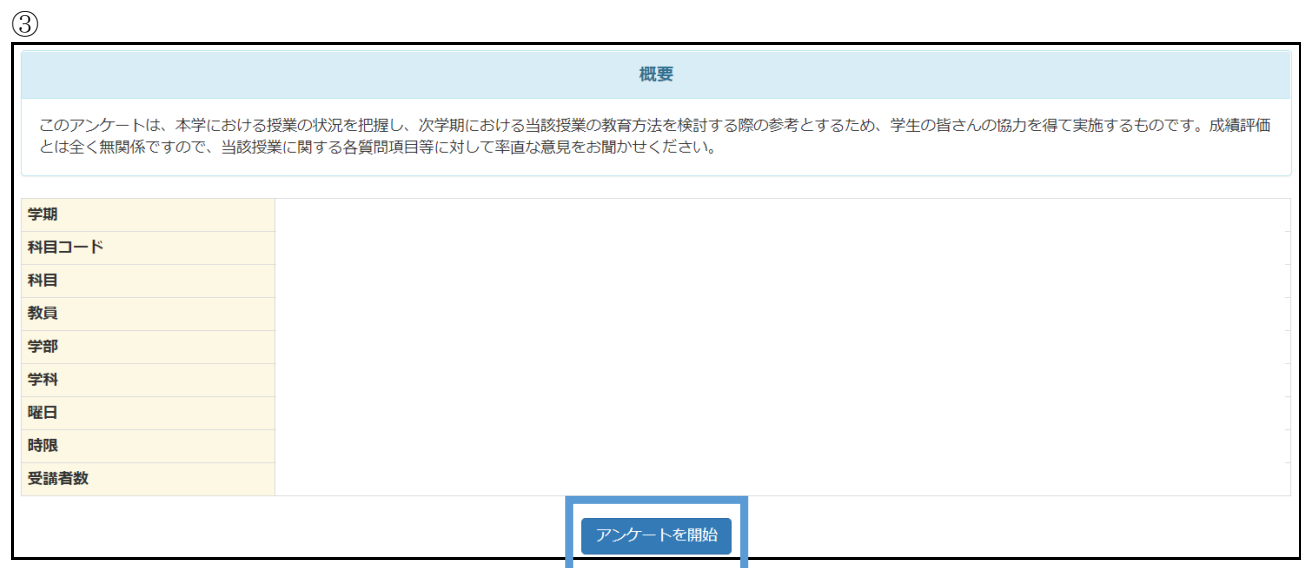

学期、科目、教員等を確認します。

「アンケートを開始」すると、回答画面に移り、授業評価アンケートに回答することが できます。(個人による複数回答はできません)

 $\Omega$ 

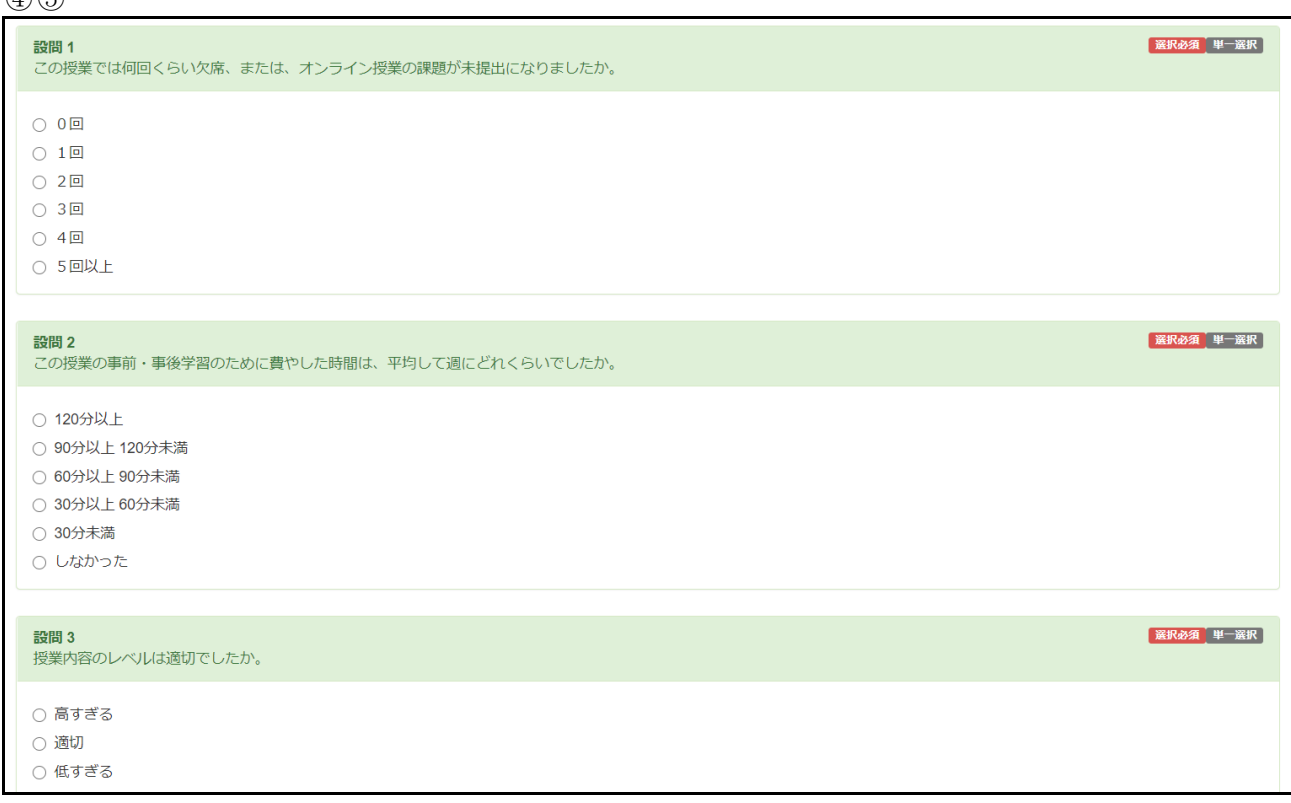

各設問に沿って回答し、完了次第教室から退出します。